# **IDT Lodging Reimbursement**

# A Quick Guide from HQ RIO

Members are authorized reimbursement for lodging for the night prior to the first IDT through the morning of the last IDT. Follow these steps to submit for reimbursement. Use your government travel card for lodging expenses.

## DURING YOUR STAY:

- Get a detailed receipt for your lodging which includes the name and location of the lodging, your name, rate charged per night, the dates of your stay, and a break down of any taxes charged.
- Some states exempt military on official travel from lodging taxes. If this applies to your lodging location, you can be a good steward of tax dollars and not pay the tax. For a list of states that are exempt and what forms you need to give to the hotel, [CLICK HERE.](https://www.gsa.gov/travel/plan-book/state-tax-exemption-information-for-government-charge-cards) Some hotels won't honor it for IDT v orders travel. In that case, you'll need to pay the tax.

### DOCUMENTS NEEDED FOR REIMBURSEMENT:

- $\Rightarrow$  An OF1164 signed by you and your RegAF supervisor
- $\Rightarrow$  A detailed receipt of your lodging charges
- $\Rightarrow$  A printed "automated" 40A showing the IDTs you performed
- $\Rightarrow$  A COLOR screen shot of your UTAPS calendar showing those IDTs as **BLACK** (paid)

### **ONLY IF NECESSARY …**

- an MFR from your Det or RegAF CC for an extra night (more info on page 2)
- a non-availability statement from on-base lodging if you had to stay off-base
- an [FMS 2231](http://www.fiscal.treasury.gov/fsservices/gov/pmt/eft/2231.pdf)-Direct Deposit if it's your first time filing for IDT reimbursement as an IR
- See page 4 for a sample OF1164. You can download a blank, fillable OF 1164 [HERE.](https://www.gsa.gov/Forms/TrackForm/32639)
- Printing your 40A from UTAPS: Once you've worked your IDTs, go into UTAPS and mark those days as "worked" (they will turn **GREY**). Your supervisor will be notified via email to mark them paid, then they will turn **BLACK**. You must wait for this step before doing the following:

#### 1. Go to REPORTS and select AUTOMATED FORM 40s

- 2. You will see a screen that shows your name
- 3. Click the **+** next to your name to expand the selection
- 4. Scroll until you see the dates for the IDTs
- 5. Select the FIRST IDT period for the reimbursement period

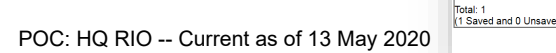

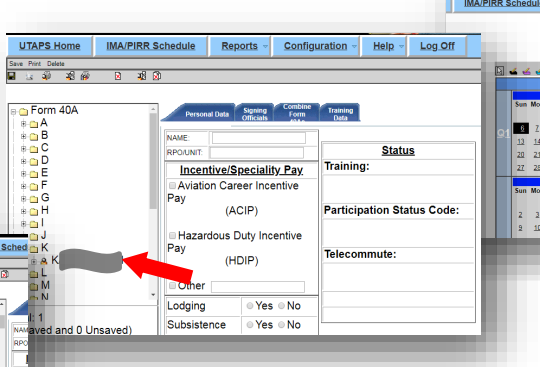

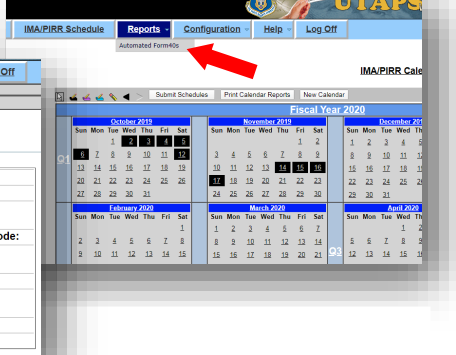

**More in-depth UTAPS instruction can be found in the UTAPS Quick Guide on the HQ RIO website.** 

In place of these two things,<br>ou can submit a coming s, you can submit a certified 40A,<br>Which is one with all 40A, which is one with all three<br>digital or wet signal three digital or wet signatures.

- 6. Select the tab for COMBINE FORM 40As
- 7. The system will identify the other IDT periods that occur in the same time period. If you have more than seven, you'll need to repeat these steps to produce a second 40A with the remaining periods
- 8. When you see all the periods (or have limited it to seven), select COMBINE/SAVE
- 9. The dates on the list will disappear. Next select PRINT INDIVIDUAL 40As. You may be asked to select an approving official. If that happens, go to the second tab, select your approving official and try again
- 10.You will be asked whether or not to mask your SSN — select **NO**
- 11. The system will pull up the 40A and you

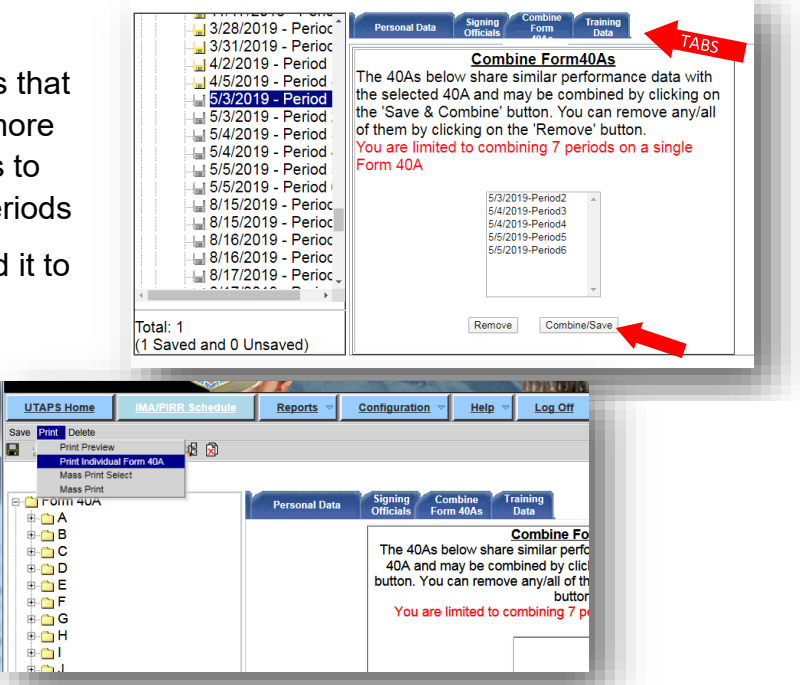

can save it to your computer from there. Your 40A needs to show duty location. *NOTE: The "signature" on an automated 40A is just the typed name of your supervisor.*

- Taking a screen shot of your UTAPS calendar: Make sure the IDTs for this reimbursement have been acted on by your supervisor and are **BLACK** (paid). Have your calendar up on your computer and select the PRINT SCREEN button on your keyboard (for Macs press Command-Shift-3). PASTE that onto a blank document (Word, Powerpoint, Paint, etc.). Save that as a .jpg or .pdf. You can crop out extraneous items from your computer, but be sure you can still see your NAME, which is in the upper left-hand corner of the browser window.
- If it was necessary for you to stay in lodging after your last IDT, you must provide an MFR signed by your detachment or RegAF commander. A template can be found [HERE.](https://www.arpc.afrc.af.mil/Portals/4/DRIO/RIO-Lodging-Reimbursement-TEMPLATE.pdf?ver=2016-06-23-092152-930) (*Note: The template is written for a Det CC signature. You can also write it for your RegAF CC to sign.)*

#### FILING FOR REIMBURSEMENT:

- Submission for travel reimbursement is done through myPers, which is a secure system, and can accept documents with PII. Here is a [direct link to the correct submission form.](https://mypers.af.mil/app/dynamicforms/display/form/268) It is VERY important that you use the custom form. DO NOT send in your forms via a general myPers message … it will cause a delay in processing your request. This link is also found on the [HQ RIO Website](https://www.arpc.afrc.af.mil/hqrio/IRTravel.aspx) in the TRAVEL section.
- To find the correct submission link in myPers, select IMA MANAGEMENT from the list of links on the left-hand side.

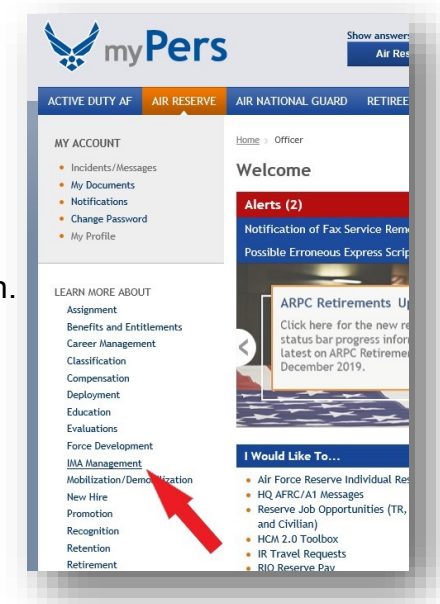

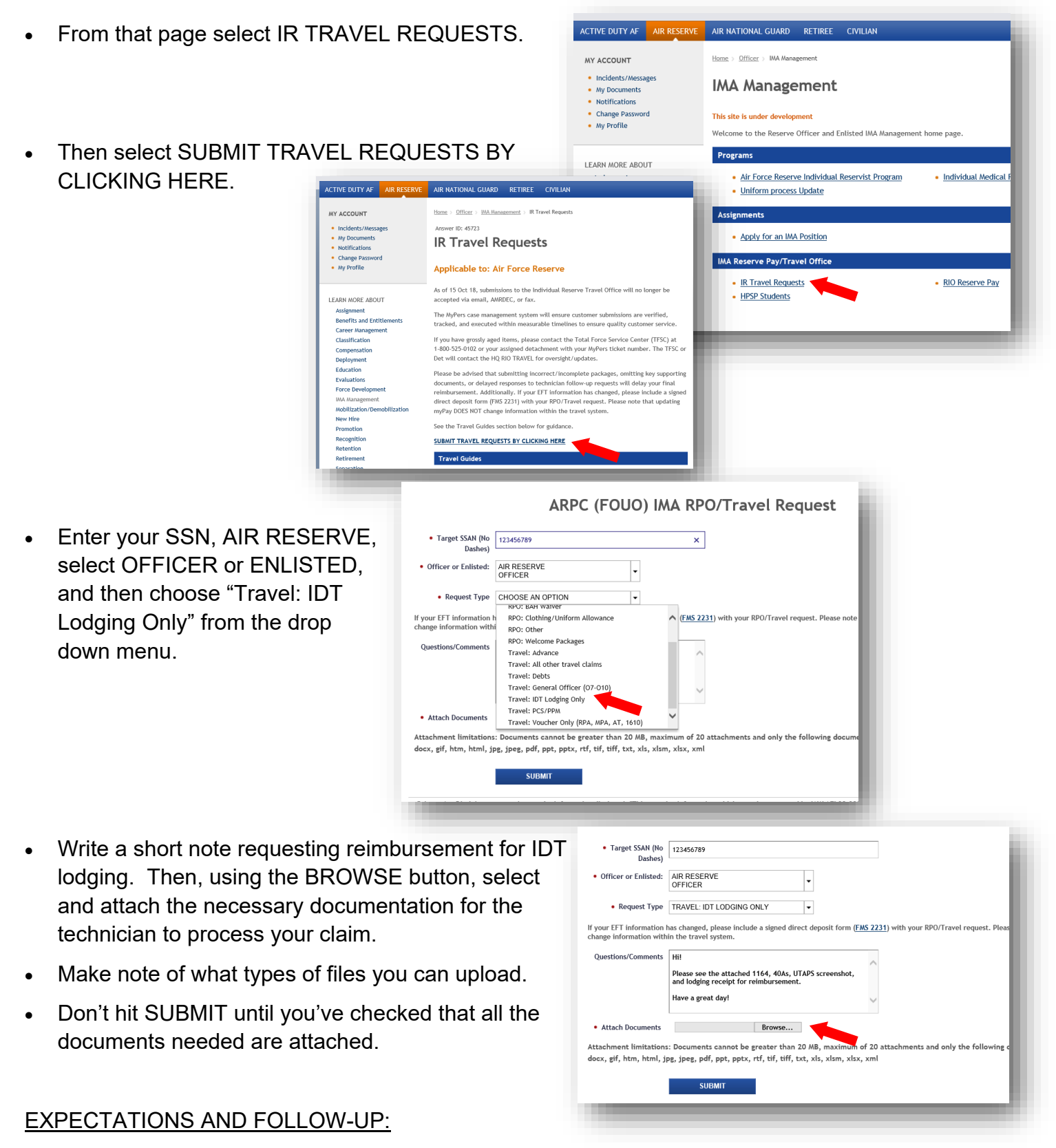

- If there are no issues with your submission, you can expect funds to go to your GTC or bank account within two weeks. (See page 4 for how to request funds go to your GTC.)
- If there are issues, the technician will reply to your ticket in myPers. MAKE SURE YOU HAVE A GOOD PERSONAL EMAIL IN YOUR MYPERS PROFILE SO YOU DON'T MISS MESSAGES!
- If you need to follow up on the request, go to Incidents/Messages in the upper left-hand corner of myPers and reply to the specific ticket. Don't send in a new request.

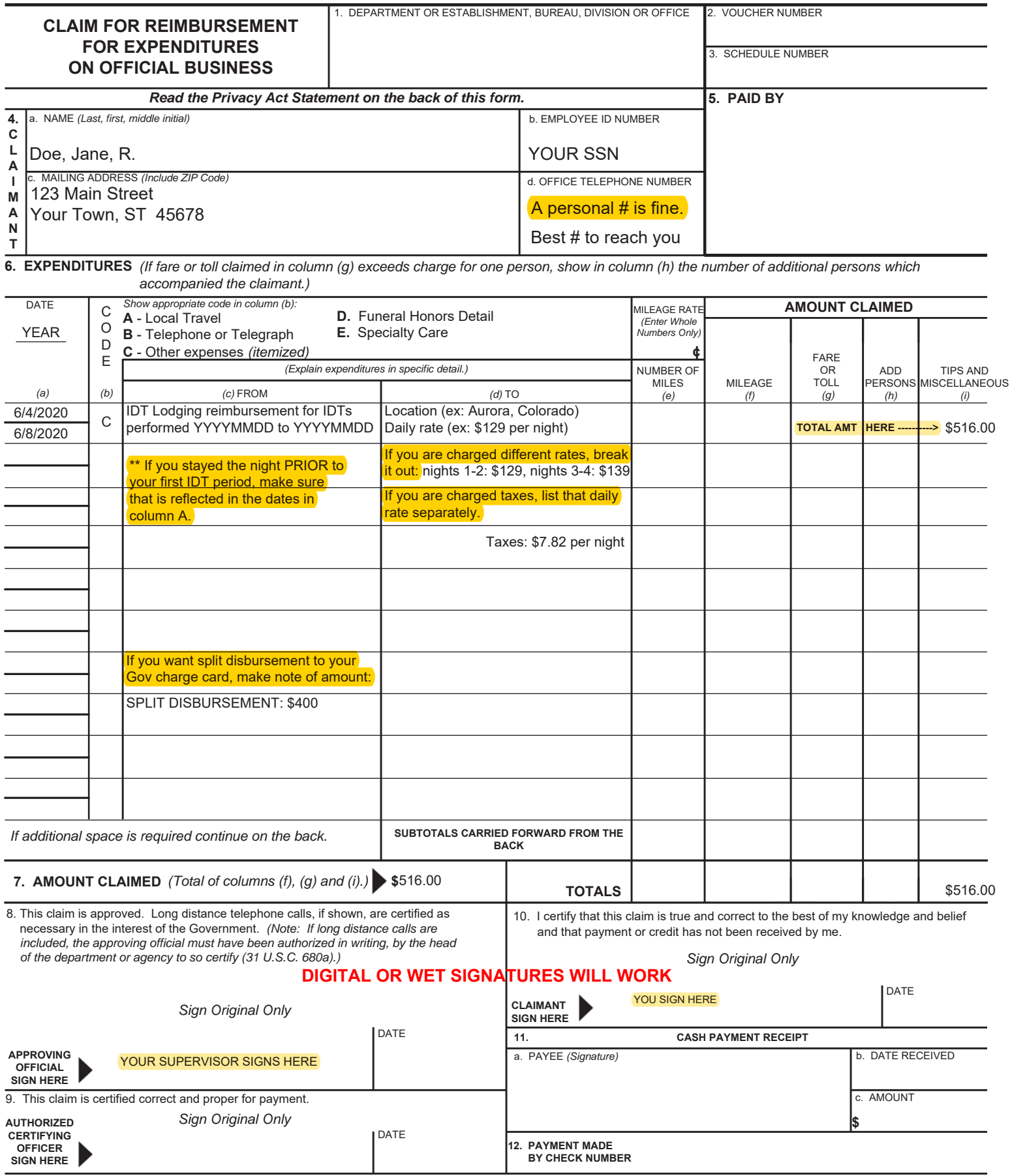

*ACCOUNTING CLASSIFICATION*